# BIOS 出荷時設定

BIOS 設定を出荷状態に戻す必要がある場合は、本書の手順に従ってください。設定変 更していない場合は必要ありません。

BIOS 出荷時設定は以下の手順でおこないます。

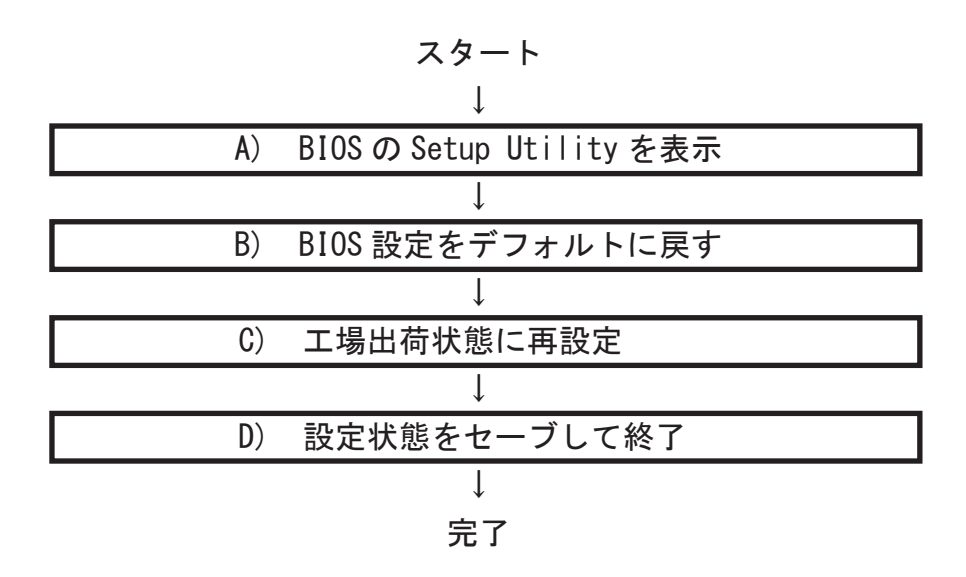

A) BIOS の Setup Utility を表示する

本製品を起動します。

右画面が表示されるので [Del] キーを何度 か押し、BIOS 設定画面(Aptio Setup Utility) を表示します。

※ タイミングによっては「Aptio Setup Utility」を表示できなかったり、Win dows が起動してしまうことがあります。 この場合は、再起動してください。

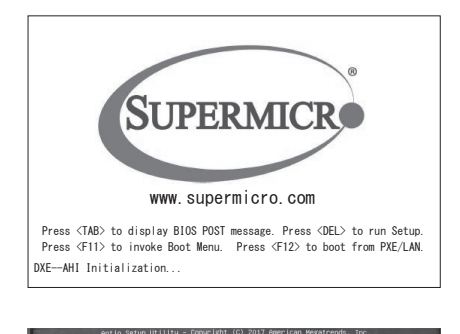

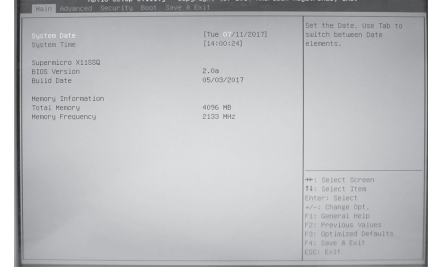

B) BIOS 設定をデフォルトに戻します

- BIOS の Setup Utility 画面が表示されたら、「→」キーで「Save & Exit」タブ (1) に移動します。次に「↓」キーで「Restore Optimized Defaults」を選び、「Enter」 キーを押します。
- 「Load Optimized Defaults?」と表示されますので「Yes」を選択後「Enter」キー (2) を押します。BIOS 設定がデフォルト状態に戻ります。
- デフォルト設定後、再び「←」キーで「Main」タブに移動して、手動による設 (3)定をおこないます。
- C) 工場出荷時状態に再設定

各項目の手動設定をおこないます。本書は再設定が必要な項目のみを記載しています。 本文中 印の部分は、「Enter」キーを押すことにより、詳細項目が表示されること ▲ を表しています。また反転文字の項目が設定項目です。

※【操作方法】

- ・「←」「→」「↑」「↓」キーで変更箇所へ移動。
- ・時間設定は「Tab」キーで年月日、時分秒を移動します。「+」「-」キーで数値変更 したり、数字キーで直接入力します。
- ・設定を変更する場合は、変更したい項目へ移動して「Enter」キーを押すと、詳細 が表示されます。「↑」「↓」キーで選択後「Enter」キーを押して確定します。

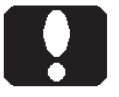

#### ご注意

カスタム仕様により、 本書記載の設定内容と異なる場合があります。

【Main】メニューの設定

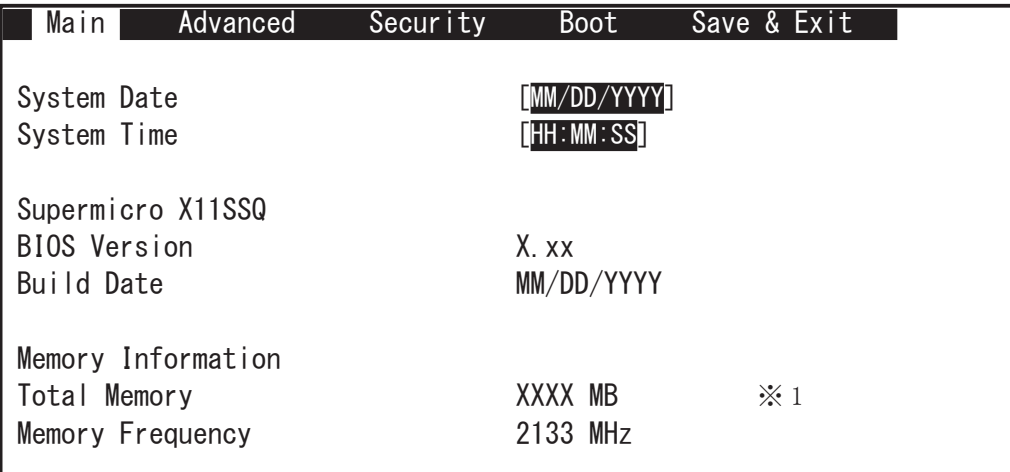

※ 1: カスタム仕様により、メモリー容量数値が異なります。

【Advanced】 【Boot Featutes】メニューの設定 ▲

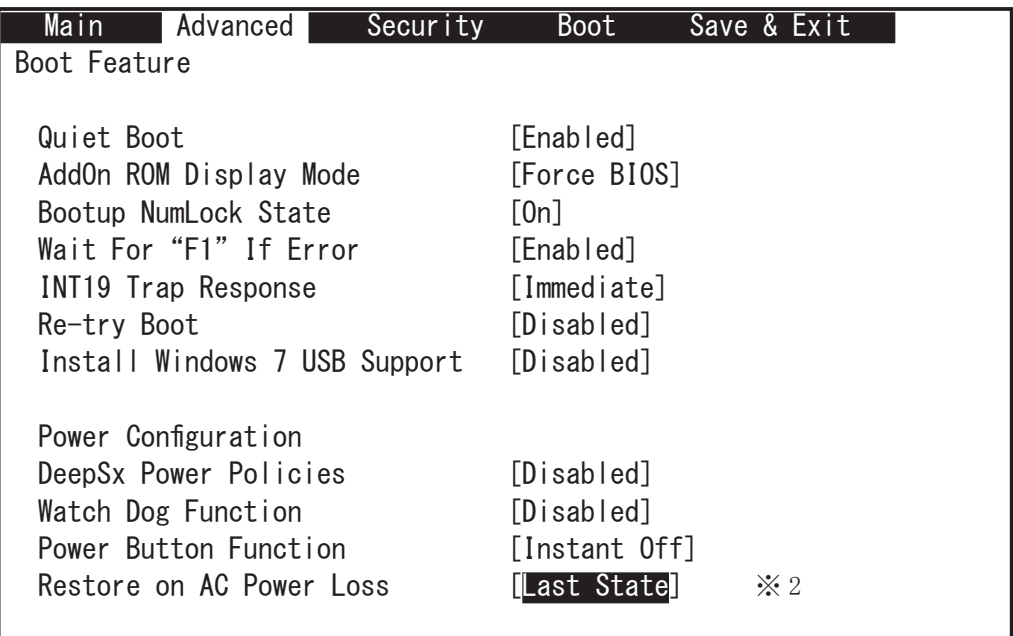

※ 2: AC Power On 機能のご使用について AC 通電時に、自動で起動させたい場合は [Power On] に設定します。

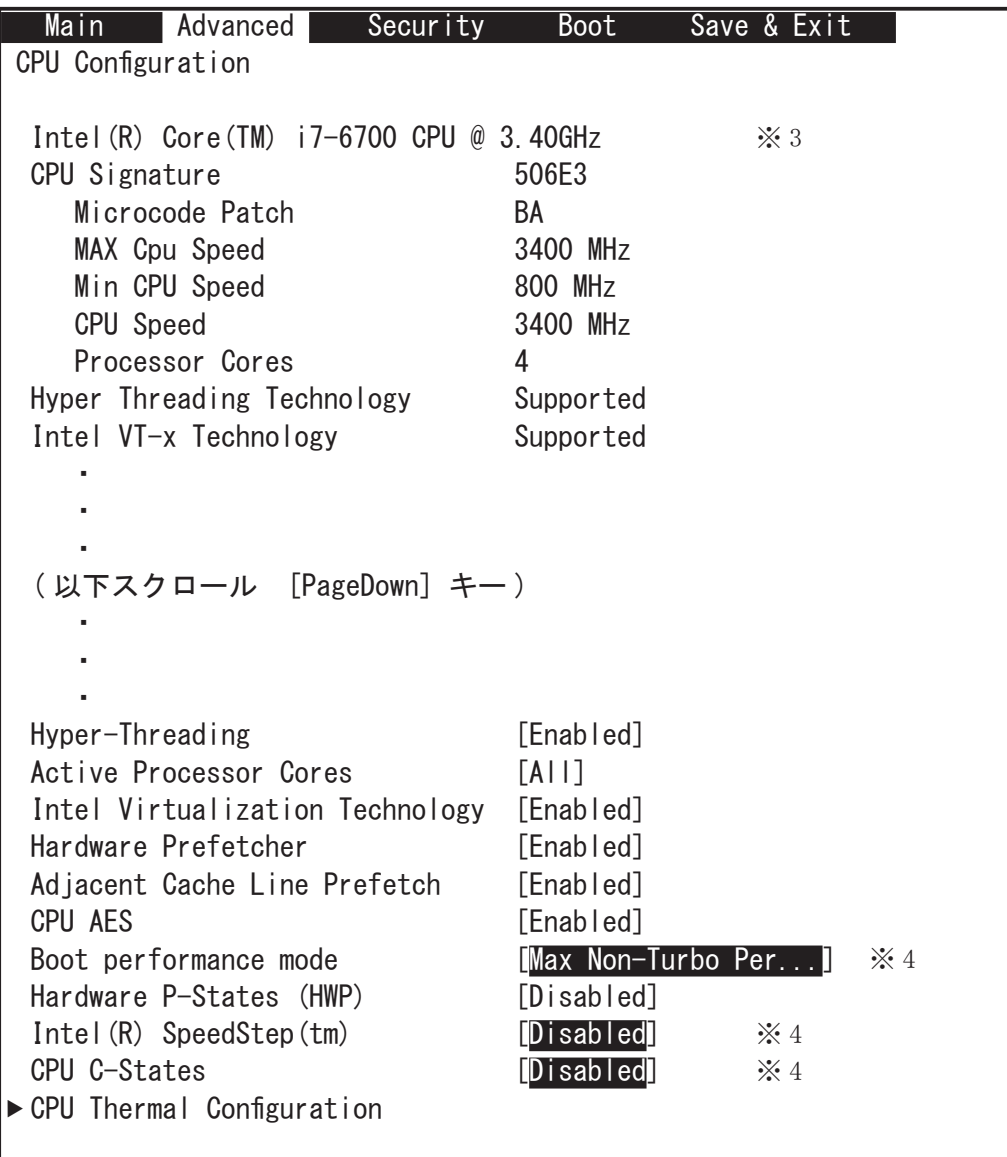

※ 3: 搭載 CPU により、数値が異なったり、表示項目が異なります。

※ 4: カスタム仕様によります。

 Main Advanced Security Boot Save & Exit ▶ System Agent (SA) Configuration SA PCIe Code Version 1.3.0.0 VT-d Supported VT-d [Enabled] SW Guard Extensions (SGX) **[Software Controlled**]  $\frac{1}{2}$  5 Select Owner EPOCH input type [No Change in Owne..] PRMRR Size [INVALID PRMRR] eDRAM Mode [eDRAM HW Mode] ▶ Graphics Configuration IGFX VBIOS Version 1039 Graphics Turbo IMON Current 31 Primary Display [Auto] Primary PCIE [PCH SLOT4 PCI-E 3...] Internal Graphics [Auto] ※ 6 GTT Size [8MB]  $\ddot{\phantom{0}}$  $\ddot{\phantom{0}}$  $\ddot{\phantom{0}}$ ▶ DMI/OPI Configuration ▶ PEG Port Configuration ▶ Memory Configuration ► GT - Power Management Control ▶ PCH-IO Configuration ※ 5: Windows 7 インストール製品は [Disabled] に設定します。

【Advanced】 ▶ 【Chipset Configuration】 ▶ 【System Agent (SA) Configuration】 メニューの設定

※ 6: グラフィックボードを実装している機種は [Disabled] に設定します。

【Advanced】▶【SATA Configuration】メニューの設定

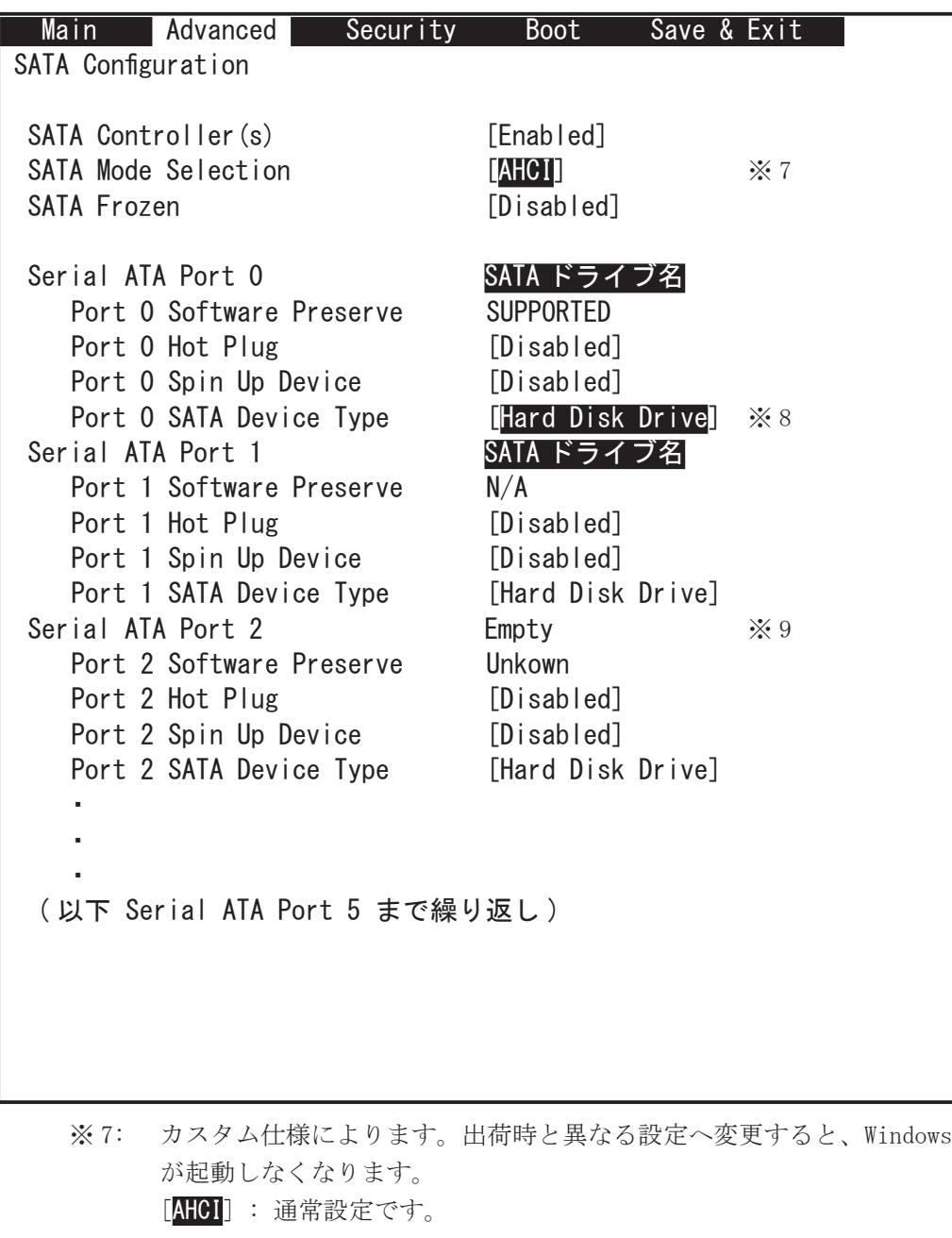

- [RAID] : オンボードの RAID 機能を用いている場合の設定です。
- ※ 8: SSD をお使いの場合は [Solid State Drive] に設定します。
- ※ 9: SATA ドライブが接続されていなければ [Empty] と表示します。

【Advanced】 【ACPI Settings】メニューの設定 ▲

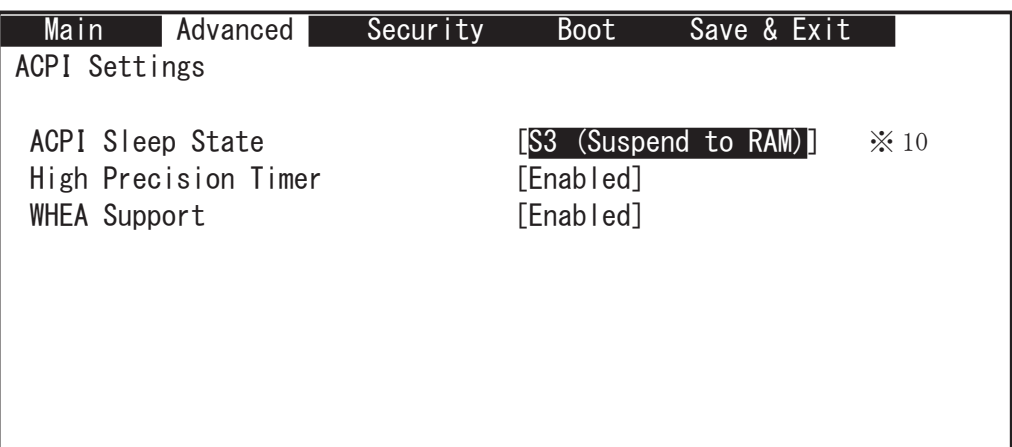

- ※ 10: Wake on LAN をご使用になる場合は、以下のように Windows を設定し ます。
	- ACPI Sleep State を [S3(Suspend to RAM)] に設定にします。 (1)
	- Wake on Lan をご使用になる LAN デバイスのプロパティで、 (2) 電力の管理項目にある Wake on LAN 関連の設定を有効にします。
	- Windows 8.1 や Windows 10 の場合は、システム設定で高速スタート (3) アップを無効にします。

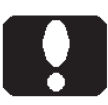

#### ご注意

Windows を正しくシャットダウンした後に、 Wake on LAN が有効になります。 Wake on LAN が有効であっても、 正しく Windows をシャットダウンしなければ Wake on LAN も正しく機能しません。

【Boot】メニューの設定

Windows 8.1、10の UEFI モードで起動する場合

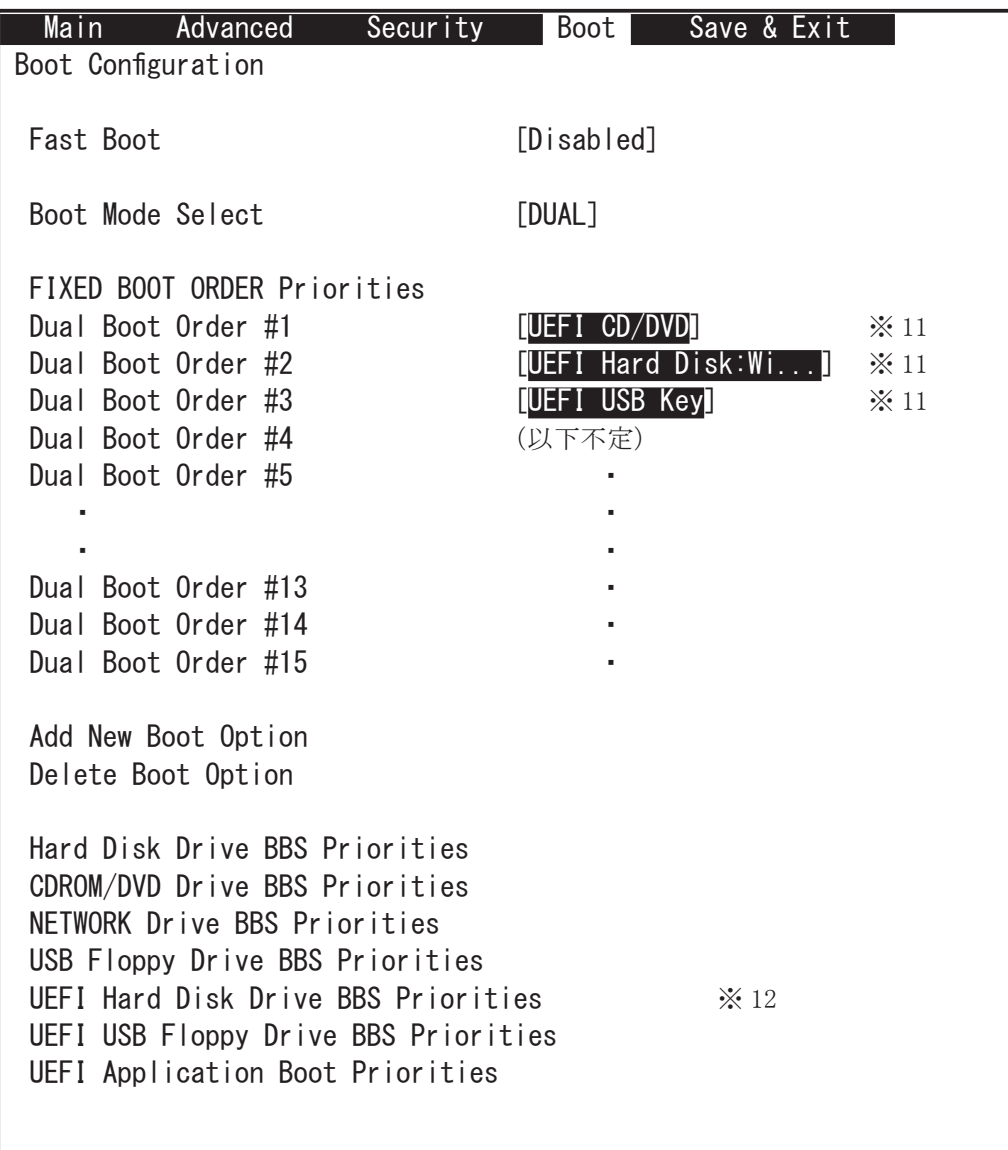

※11: カスタム仕様によります。

※12: 起動ドライブの優先順位を設定するにあたり、例えばハードディスク ドライブを複数台接続している場合には、どのハードディスクドライ ブを優先させるかをこの項目の中で設定します。Windows インストー ル済みのハードディスクドライブは「Windows Boot Manager」と表示 されます。通常はこの「Windows Boot Manager」を優先させます。

 Main Advanced Security Boot Save & Exit Boot Configuration Fast Boot [Disabled] Boot Mode Select [DUAL] FIXED BOOT ORDER Priorities Dual Boot Order #1  $[CD/DVD]$   $\frac{1}{2}$  11 Dual Boot Order #2 **[SATA 起動ドライブ名]** ※ 11 Dual Boot Order #3 [USB Key]  $\frac{1}{2}$  11 Dual Boot Order #4 (以下不定) Dual Boot Order #5 **\*** \* \* \* \* \* \* \* \* \* \* \* \* \* \* \* \* \* ・ ・ Dual Boot Order #13 Dual Boot Order #14 Dual Boot Order #15 Add New Boot Option Delete Boot Option Hard Disk Drive BBS Priorities ※ 13 CDROM/DVD Drive BBS Priorities NETWORK Drive BBS Priorities USB Floppy Drive BBS Priorities UEFI Hard Disk Drive BBS Priorities UEFI USB Floppy Drive BBS Priorities UEFI Application Boot Priorities 【Boot】メニューの設定 Windows 7 等の BIOS モードで起動する場合

※ 11: カスタム仕様によります。

※ 13: 起動ドライブの優先順位を設定するにあたり、例えばハードディスク ドライブを複数台接続している場合には、どのハードディスクドライ ブを優先させるかをこの項目の中で設定します。

D) 設定状態をセーブして終了

- 設定終了後、再び「Save & Exit」タブに移動します。 (1)
- 「Save Changes and Rest」を選択し、「Enter」キーを押します。 (2)
- 「Save configuration and reset?」と表示されましたら、 (3) 「Yes」を選択して「Enter」キーを押します。 設定内容が保存され、再起動します。

【Save & Exit】メニューの設定

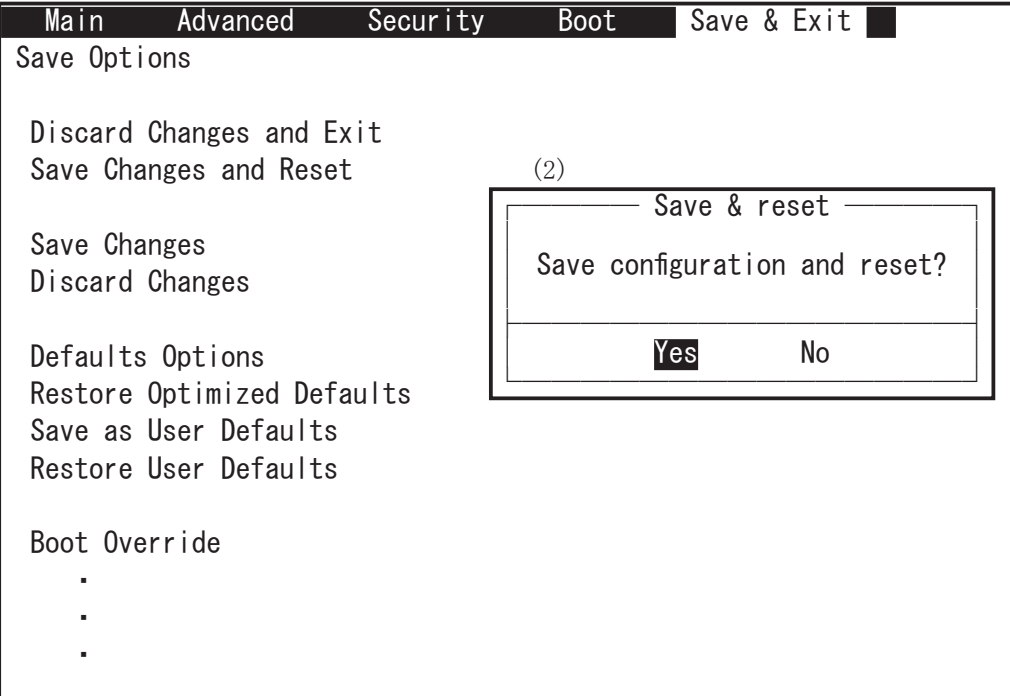

### ユーザーズマニュアル補足

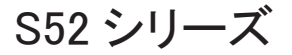

## 1. 製品背面側のコネクタ

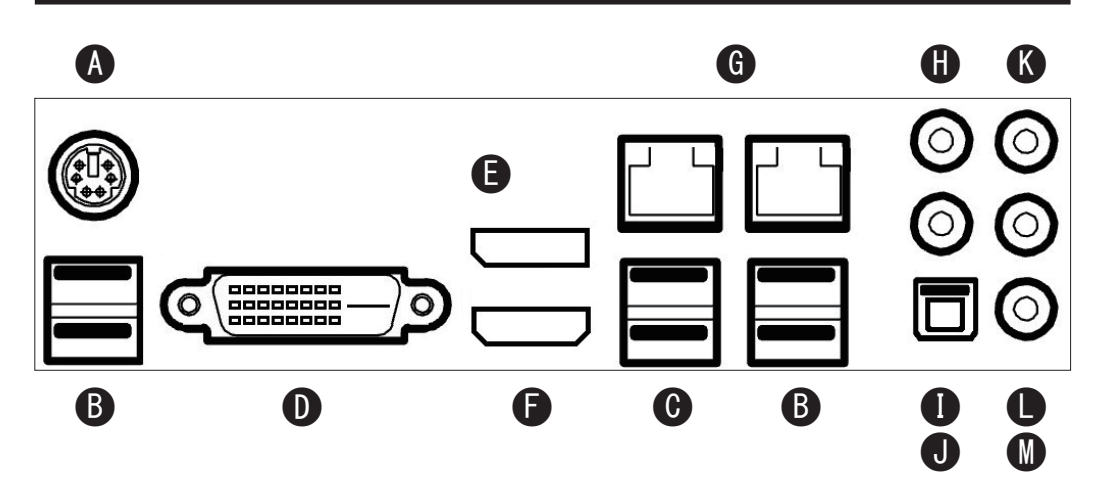

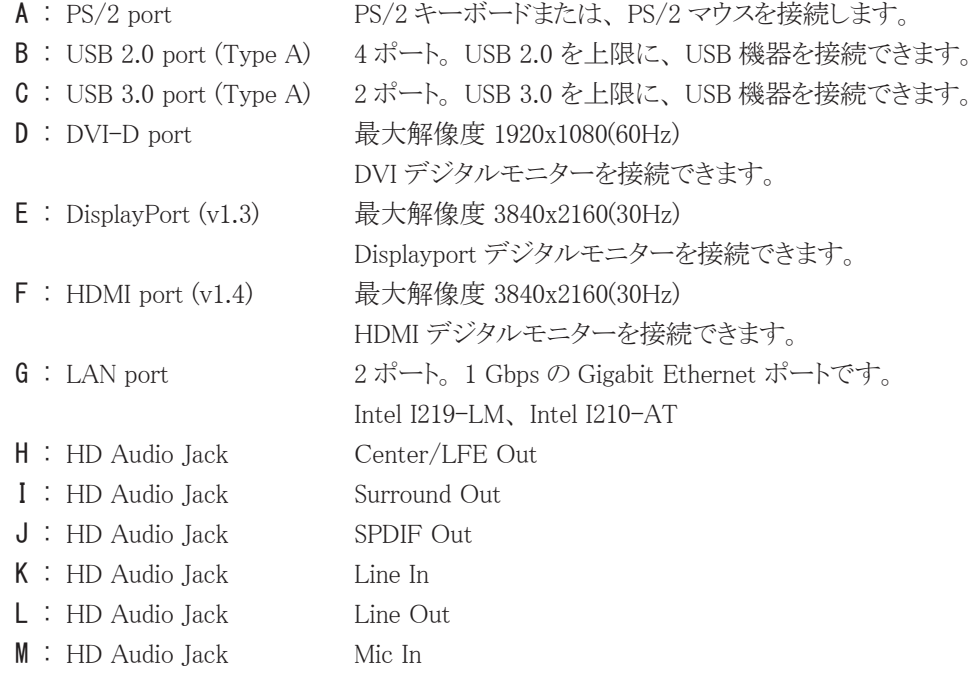

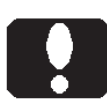

 $A$  : PS/2 port

ご注意

PS/2 キーボードまたは、 PS/2 マウスのどちらか一方だけを接続してお使いいただ けます。 同時使用や複数使用はできません。

Windows シャットダウンして電源が OFF (切) した後に、 PS/2 キーボードのキーを 押したり、 PS/2 マウスを操作すると、 製品が再び ON (入) することがあります。 こ れは PS/2 キーボード、 あるいは PS/2 マウスを接続した状態の製品仕様です。 変 更できません。 PS/2 キーボードや PS/2 マウスを接続したり、 抜いたりするだけでも、 ON (入) する場合がございます。 支障があれば、製品カバーを開けるときなど同様、 電源コードを抜いたり、 メイン電源スイッチを OFF (切) してください。

 $C:$  USB 3.0 port

Windows 標準のドライバーでサポートされない場合があります。 その場合は、 ドライ バーのインストール後に使用可能になります。USB 3.0 として機能しなくても、USB 2.0 としてお使いいただけます。 ここでは 「USB 3.0」 と表現しています。 USB 3.2 Gen1 SuperSpeed USB 規格により名称が複数あり、 右は USB 3.1 Gen1 SuperSpeed いずれも同じ意味です。 USB 3.0 SuperSpeed

- $D : DVI-D$  port アナログモニターは接続できません。
- G : LAN port

Windows の場合、2 つの LAN ポートが「ローカルエリア接続」「ローカルエリア接続 2」 のように表示されます。 カスタム仕様などの条件により、 2 つの LAN ポートの表示名 称が入れ替わる場合があります。

## 2. 製品内部のコネクタ

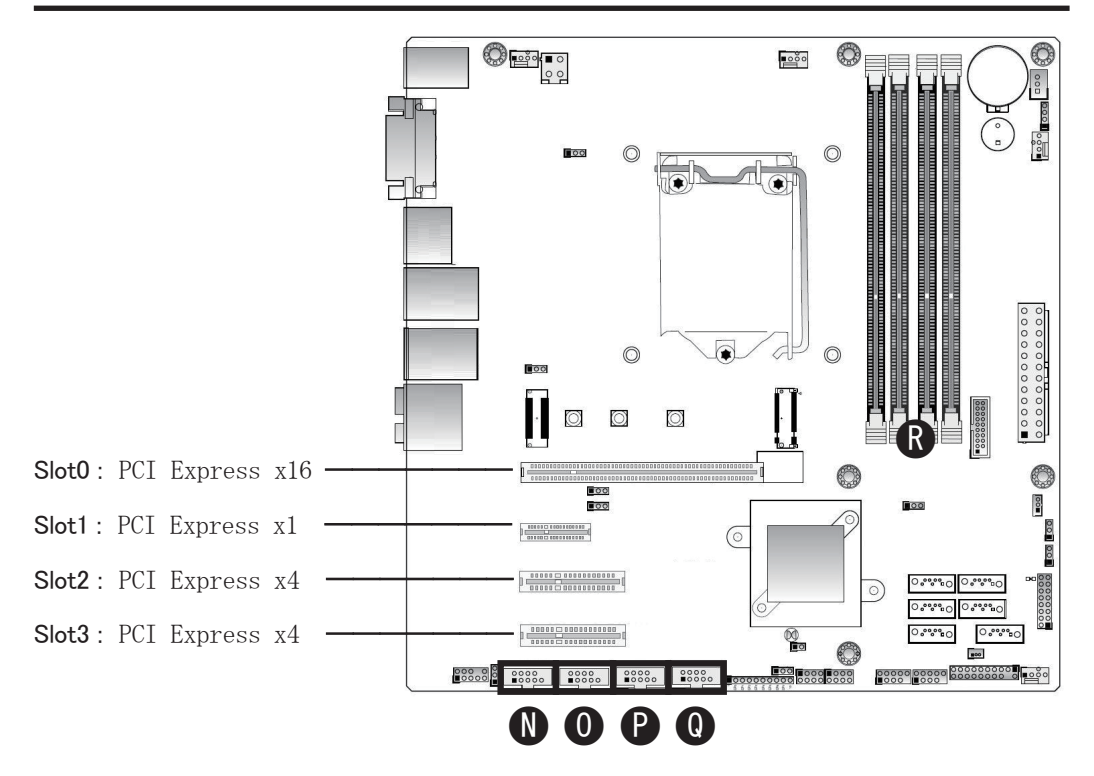

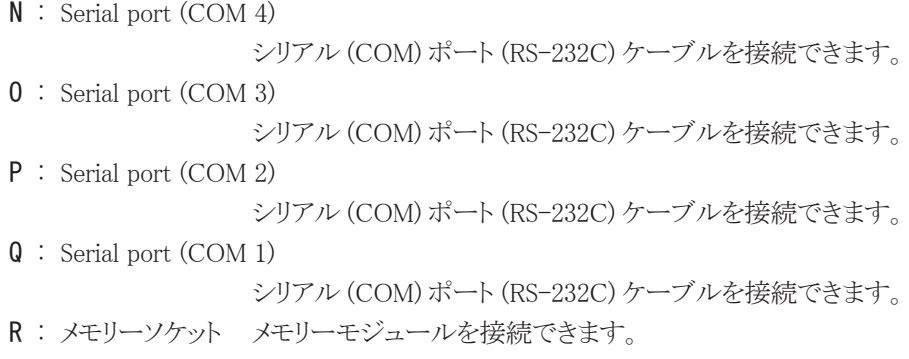

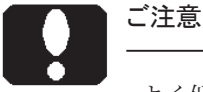

よく似た形状のコネクタがこれら以外に幾つも有ります。

# ご注意

- メモリソケット R :
	- ・ メモリスロットの、 片側のレバーは固定されています。 PCI Express x16 スロットに 近いレバーが固定されています。 固定されたレバーを、 無理に可動させないでく ださい。 可動するレバーやツメを、 可動域を超えて動かさないでください。 故障し ます。
	- ・ 容量以外の、 規格の異なるメモリーモジュールが混在しますと、 正常動作しない 場合があります。正常に動作する場合であっても、最も下位仕様のメモリーモジュー ルに合わせて動作します。
	- ・ 実際に搭載、 あるいは装着されているメモリーモジュール容量は、 製品付属の仕 様書をご覧ください。